#### **Giornata di Studio BRIC 2019**

**Sviluppo di strumenti e metodi per la valutazione e la gestione del rischio derivante da esposizione a campi elettromagnetici per la tutela dei lavoratori portatori di dispositivi medici indossabili ed impiantabili**

**12 maggio 2023**

# **Strumenti WEB per la valutazione dei rischi**

**Moreno Comelli**

m.comelli@ifac.cnr.it

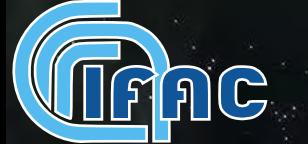

### **WebNIR: Strumenti Web per la valutazione dell'esposizione alle Radiazioni Non Ionizzanti**

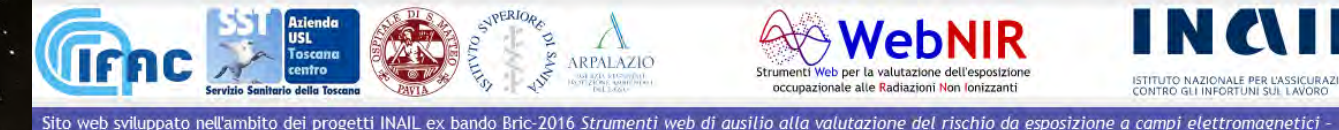

anche in riferimento ai portatori di dispositivi medici impiantabili attivi - e a radiazioni ottiche artificiali e ex bando Bric-2019 Sviluppo di strumenti e metodi per la valutazione e la gestione del rischio derivante da esposizione a campi elettromagnetici per la tutela dei lavoratori portatori di dispositivi medici indossabili ed impiantabili

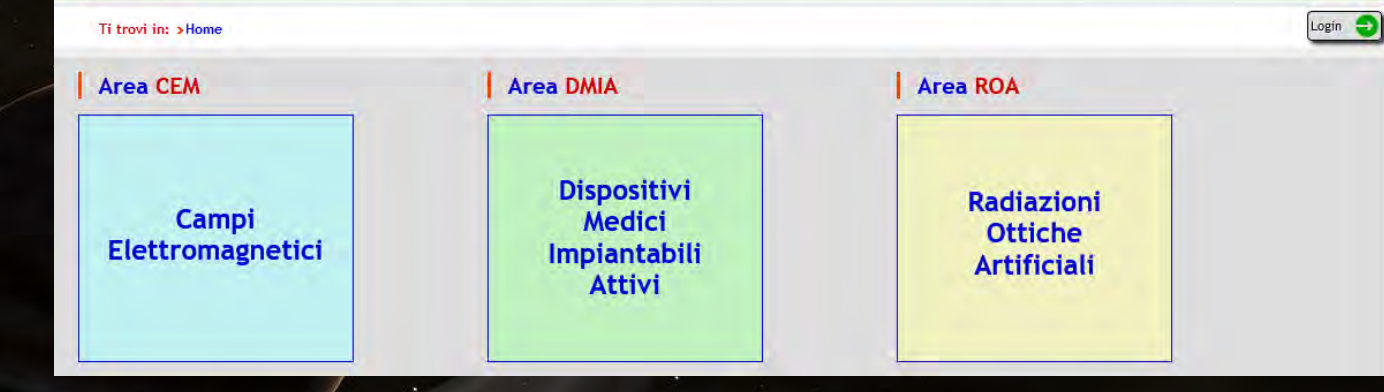

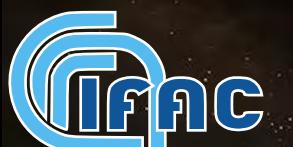

### https://webnir.eu

## **WebNIR: Strumenti Web per la valutazione dell'esposizione alle Radiazioni Non Ionizzanti**

Ti trovi in: > Home

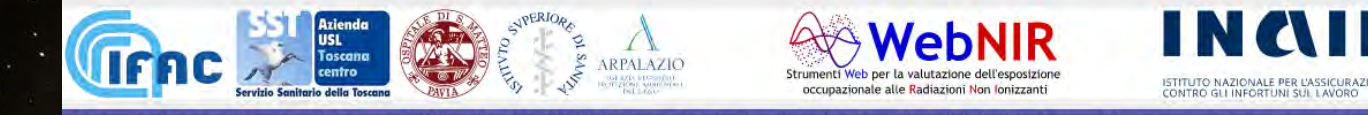

Sito web sviluppato nell'ambito dei progetti INAIL ex bando Bric-2016 Strumenti web di ausilio alla valutazione del rischio da esposizione a campi elettromagnetici anche in riferimento ai portatori di dispositivi medici impiantabili attivi - e a radiazioni ottiche artificiali e ex bando Bric-2019 Sviluppo di strumenti e metodi per el rischio derivante da esposizione a campi elettromagnetici per la tutela dei lavoratori portatori di dispositivi medici indossabili ed

- Sviluppato nell'ambito dei progetti INAIL:
- Bric-2016: Strumenti web di ausilio alla valutazione del rischio da esposizione a campi elettromagnetici - anche in riferimento ai portatori di dispositivi medici impiantabili attivi - e a radiazioni ottiche artificiali **Dispositivi** Radiazioni Campi Medici **Ottiche**
- Bric-2019: Sviluppo di strumenti e metodi per la valutazione e la gestione del rischio derivante da esposizione a campi elettromagnetici per la tutela dei lavoratori portatori di dispositivi medici indossabili ed impiantabili

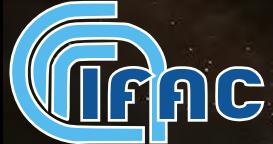

## **WebNIR: come funziona**

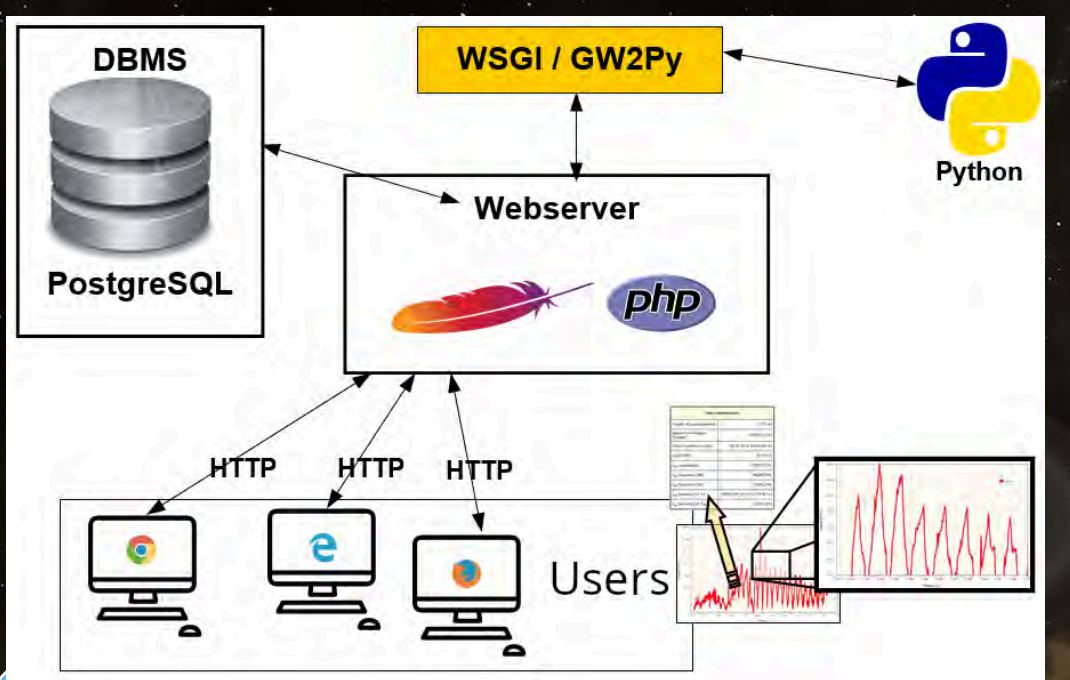

- **Interfaccia web**: HTML, Javascript, jQuery
- **Server side**: PHP, Python
- **Gw2Py**: protocollo di trasmissione dati verso e dall'ambiente Python
- **DBMS**: PostgreSQL
	- **JSON**: formato standard di scambio dati

## **WebNIR: Strumenti Web per la valutazione dell'esposizione alle Radiazioni Non Ionizzanti**

**ULLU** 

Espone diversi tipi di risorse:

- Strumenti web
- Documenti
- Procedure

Riferite a 3 aree:

- EMF (Campi ElettroMagnetici)
- DMIA (Dispositivi Medici Impiantabili Attivi)
- **ROA (Radiazioni Ottiche Artificiali)** nagnetici

Dalla home page è possibile iscriversi alla mailing list

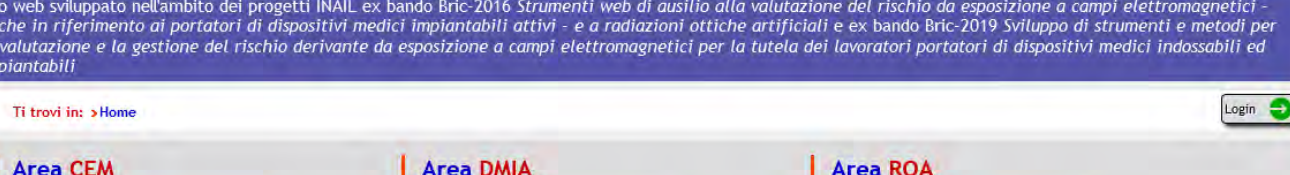

**Dispositivi Medici Impiantabili Attivi** 

#### \rea кОA

**NebNIR** 

occupazionale alle Radiazioni Non Ionizzant

Radiazioni **Ottiche Artificiali** 

ONTRO GLI INFORTUNI SUL LAVOR

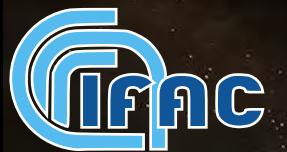

## **WebNIR: cosa contiene**

La parte Campi elettromagnetici è suddivisa in varie sezioni:

- **Aspetti generali**
- **Calcolo della distanza di rispetto**
- **Applicazioni per la caratterizzazione di sorgenti nell'ambiente esterno**
- **Applicazioni per l'elaborazione di file dati da misure di esposizione**
- **Applicazioni a supporto della riduzione a conformità**
- **Procedure e metodologie schematiche**
- **Documentazione per approfondimenti tecnici**

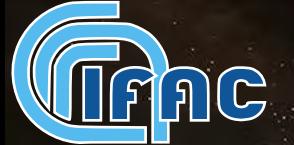

## **WebNIR: cosa contiene**

Le pagine sono raggiungibili sia dal menu laterale, sia dal menu a piena pagina in

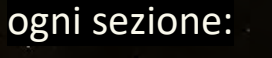

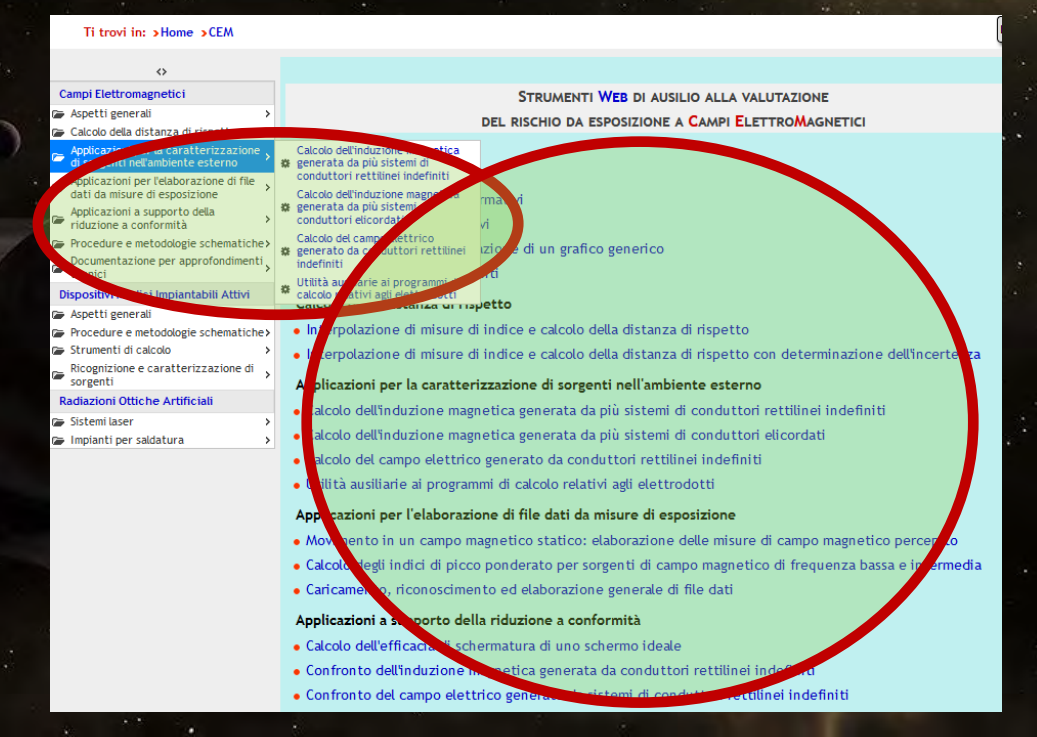

## **WebNIR: cosa contiene**

Genericamente le pagine contenenti gli strumenti sono strutturate a schede:

- una sezione di presentazione
- interfaccia di inserimento dati
- visualizzazione dei risultati
- esempi esplicativi

**CARICAMENTO E PERSONALIZZAZIONE DI UN GRAFICO GENERICO** PRODOTTO IN AMBIENTE WEBNIR E SALVATO IN FORMATO JSON

Presentazione Gestione grafici | Istruzioni | Concetti di base | Esempi

#### **PREMESSA**

La quasi totalità delle applicazioni della piattaforma WebNir produce risultati anche sotto forma di uno o più grafici. Come funzionalità di base, è possibile esportare in formato CSV i dati numerici in base ai quali è stato costruito ciascun grafico. I grafici, inoltre, sono personalizzabili in molti aspetti (scale degli assi, etichette, colore delle linee e dei simboli....) e possono essere salvati come immagini PNG.

Grazie al pulsante con la freccia verde diretta verso il basso  $\|\cdot\|$  (presente in ogni grafico prodotto

sulla piattaforma), è anche possibile salvare in un unico documento in formato «JSON» (un formato di testo in chiaro) sia i dati numerici di base del grafico, sia le informazioni di personalizzazione. Questo consente agli utenti di archiviare in modo pratico ed efficace i risultati delle proprie elaborazioni, condividerli con altri utenti ed utilizzarli per rapporti di prova, pubblicazioni ecc.

#### **FINALITÀ**

Questo strumento permette di rileggere, visualizzare, personalizzare ulteriormente, esportare nuovamente in formato PNG, CSV o JSON qualunque grafico precedentemente salvato in quest'ultimo formato da una delle applicazioni della piattaforma WebNir.

Tutto ciò rende i risultati delle proprie elaborazioni fruibili in modo semplice e flessibile, con finalità di archiviazione, personalizzazione, condivisione e pubblicazione pressoché illimitate.

Attraverso la documentazione di questo strumento, vengono inoltre fornite informazioni generali utili alla comprensione e alla gestione dei grafici generati dalle applicazioni della piattaforma.

#### **AMBITI DI IMPIEGO**

Questo strumento, unitamente alla possibilità di salvare in formato JSON i grafici prodotti dalle inlicazioni WebNir, consente di:

#### **CONSULTAZIONE E CONFRONTO DEI LIMITI NORMATIVI**

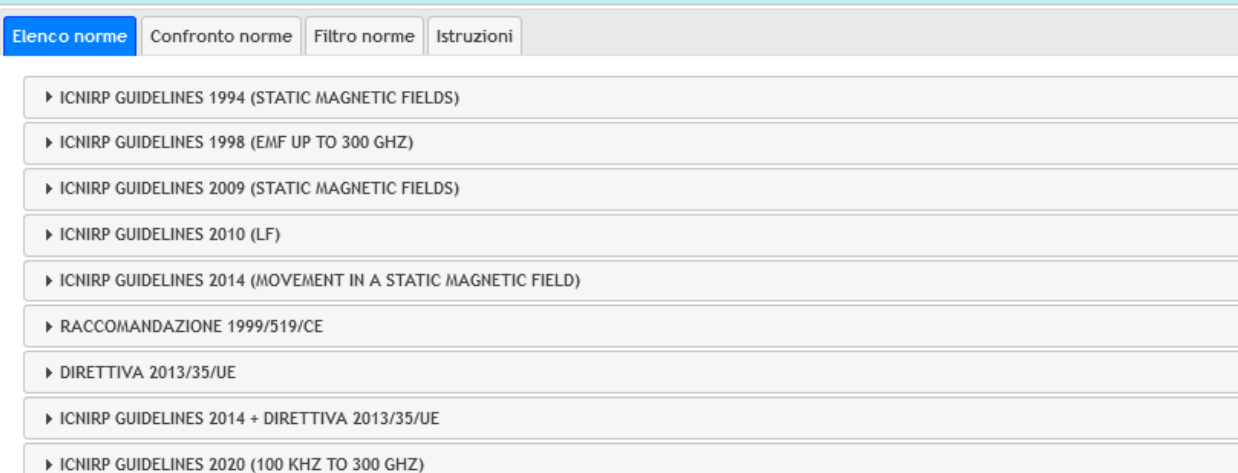

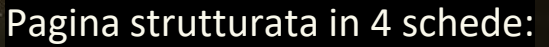

- Elenco norme
- Confronto norme
- Filtro norme
- Istruzioni

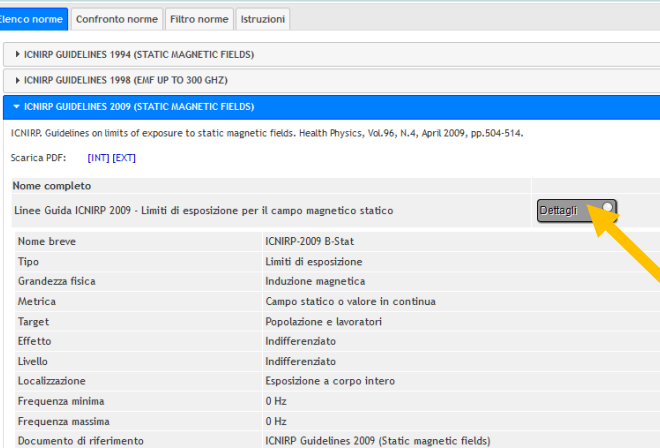

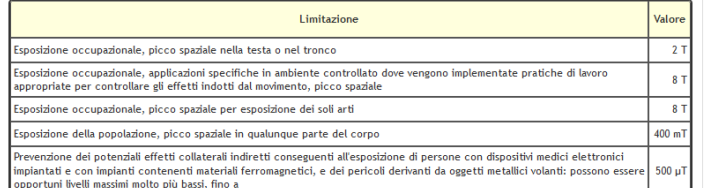

#### Elenco norme:

- Si seleziona il documento di interesse
- Si apre una sottoscheda contenente le varie norme • Sono evidenziati:
	- grandezza fisica (E, B, I, SAR…)
	- soggetto (popolazione o lavoratori)
	- tipo di effetto (stimolazione, termico…)
	- tipo di limite (Restrizioni di base, limiti di esposizione, livelli di riferimento…)
- si clicca sul pulsante «Dettagli» corrispondente al limite di interesse e si apre una scheda con i dettagli.

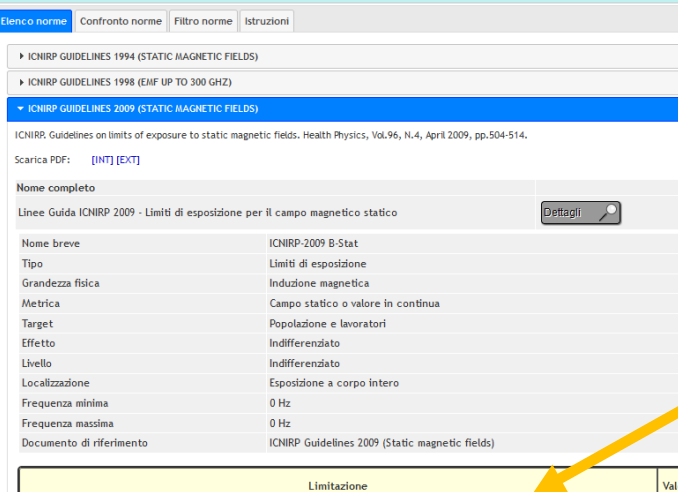

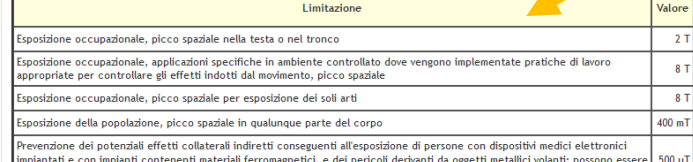

opportuni livelli massimi molto più bassi, fino a

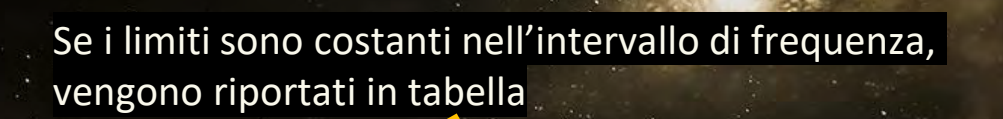

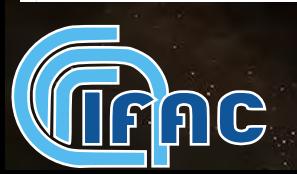

Se i limiti variano in funzione della frequenza, viene visualizzato il grafico corrispondente. È inoltre possibile calcolare il valore limite per una determinata frequenza nell'intervallo di validità del limite.

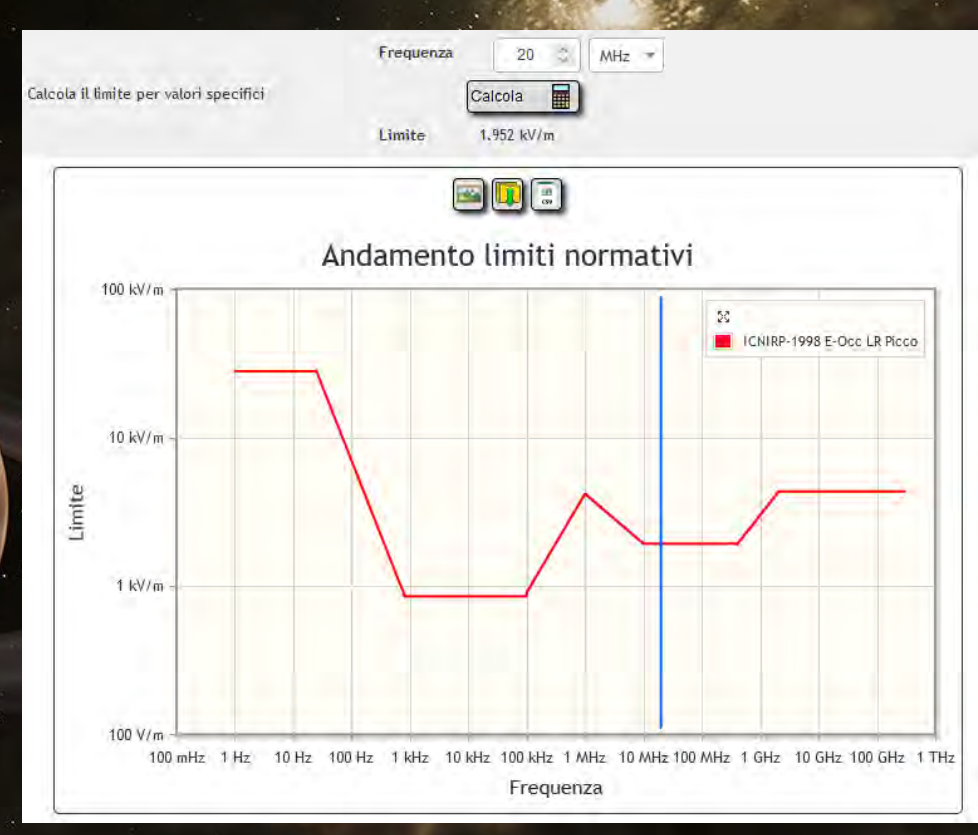

Se i limiti variano in funzione della frequenza e del tempo (ICNIRP 2020), viene visualizzato come default il grafico corrispondente ad un'esposizione di 180 s. È possibile impostare il tempo nell'intervallo di validità 1 – 360 s e calcolare il valore limite per una determinata frequenza.

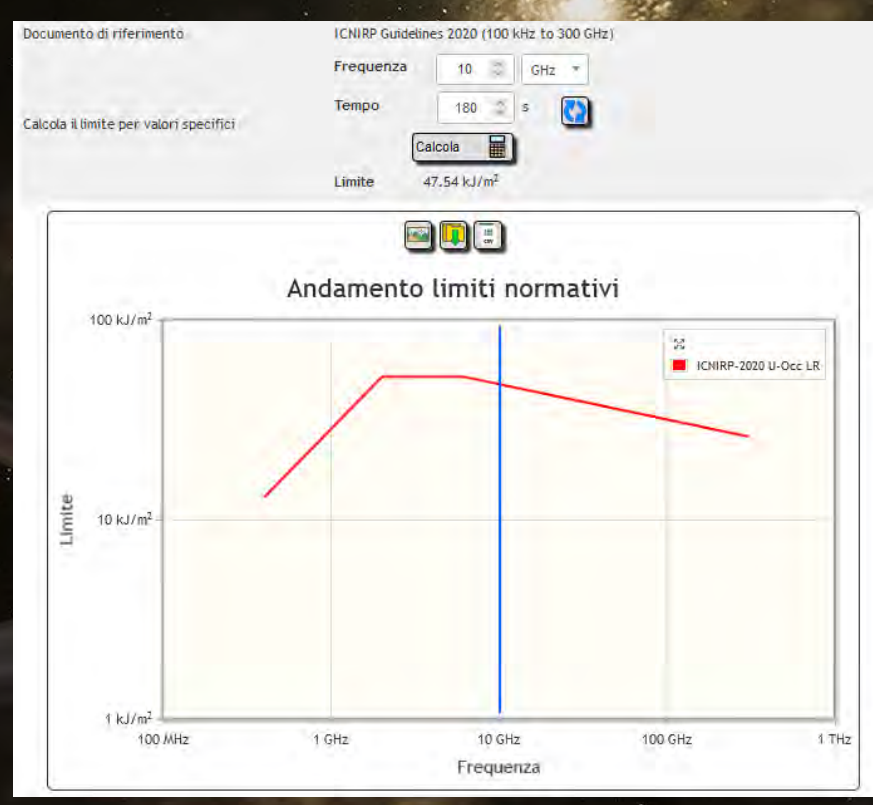

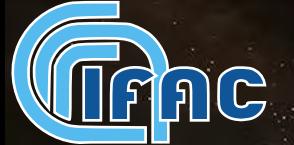

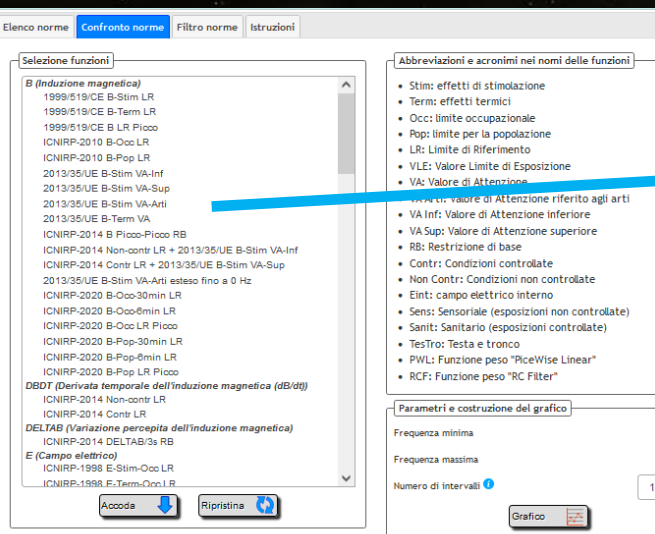

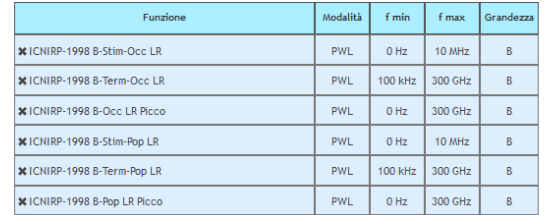

nnn :

#### Confronto dei limiti: L'utente seleziona un insieme dei limiti da confrontare

ami dalla funzion

e riferito. a inforiore

controllate

lice Line

300 GHz  $1000^\circ$ 

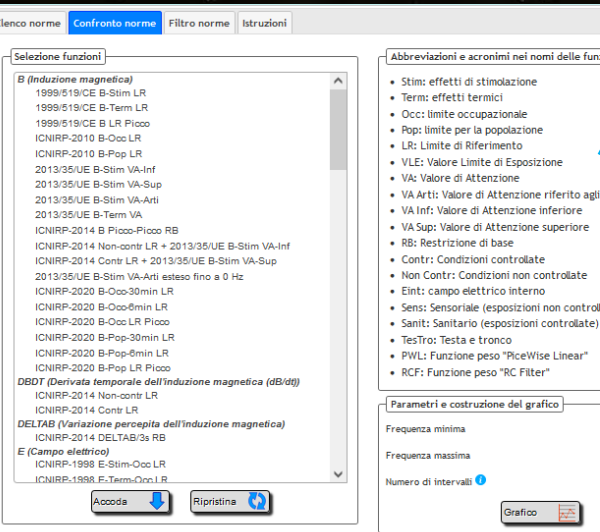

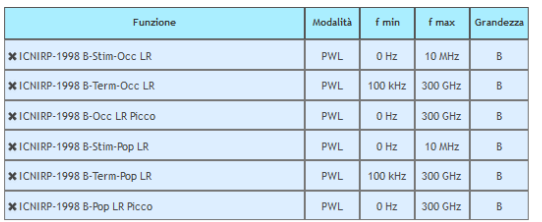

Confronto dei limiti: L'utente seleziona un insieme dei limiti da confrontare Sulla destra appare un elenco delle abbreviazioni utilizzate, con il relativo significato

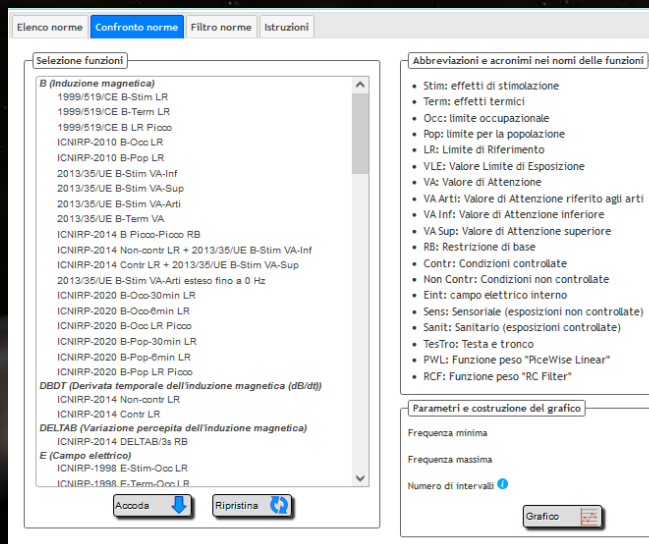

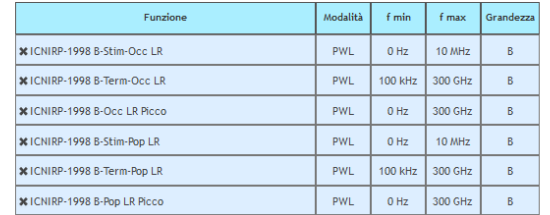

Confronto dei limiti: L'utente seleziona un insieme dei limiti da confrontare Sulla destra appare un elenco delle abbreviazioni utilizzate, con il relativo significato • Viene evidenziato l'intervallo di frequenza in cui ricadono tutti i limiti selezionati

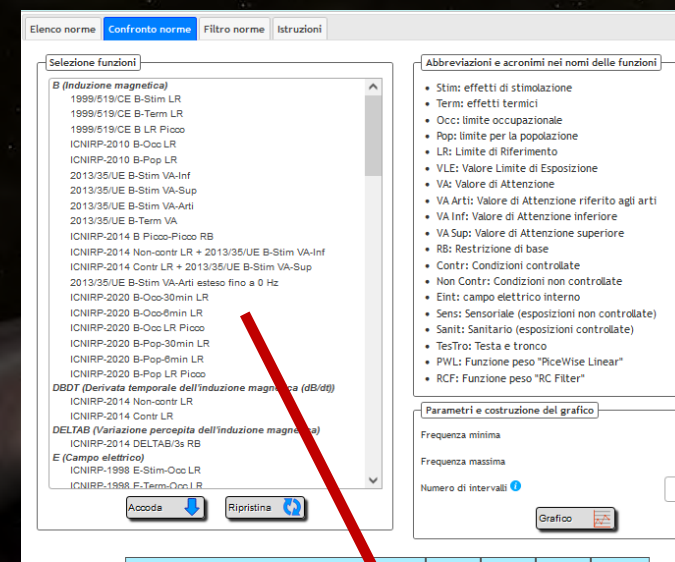

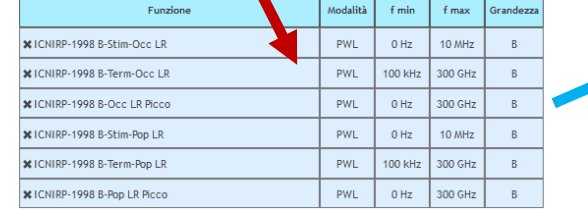

 $0 H<sub>2</sub>$ 

300 GHz

 $1000^\circ$ 

Confronto dei limiti:

- L'utente seleziona un insieme dei limiti da confrontare
	- Sulla destra appare un elenco delle abbreviazioni utilizzate, con il
	- relativo significato
- Viene evidenziato l'intervallo di frequenza in cui ricadono tutti i limiti selezionati
	- Tutti i limiti selezionati appaiono in una tabella, che consente di ordinarli come l'utente preferisce

# **WebNIR: Aspetti generali**

### **Consultazione e confronto dei limiti normativi**

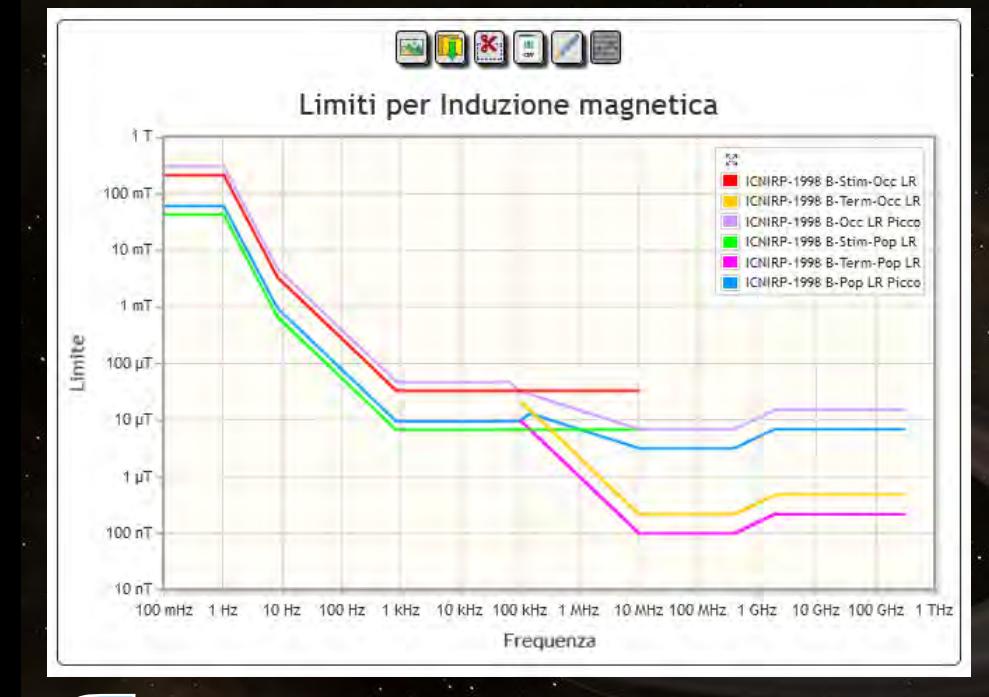

Alla fine, cliccando sul pulsante «Grafico», per ognuna delle grandezze fisiche coinvolte tra i limiti selezionati viene creato un grafico. Si possono attivare solo alcune serie ed esportare in vari formati (png, json, csv).

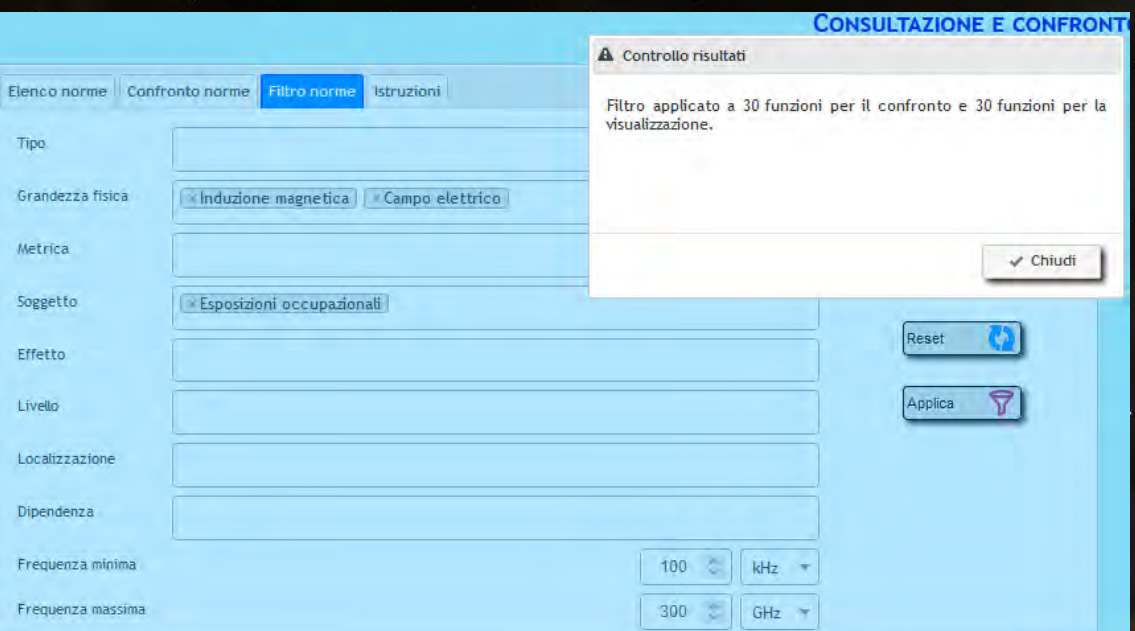

Nella scheda «Filtro norme» si possono selezionare le norme di interesse per intervallo di frequenza e per tutte le altre caratteristiche.

Il risultato del filtro ha effetto sia sulla scheda Elenco norme, sia su quella di confronto: vengono aggiornate visualizzando solo le norme filtrate.

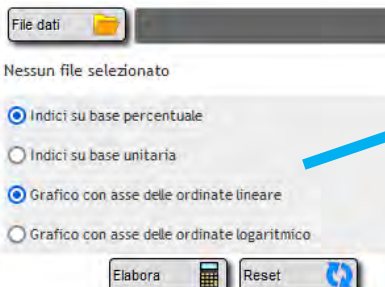

Si tratta di 2 applicazioni simili. Nella prima non è possibile inserire errori su posizione e valori di indice, di conseguenza l'interfaccia è più semplice.

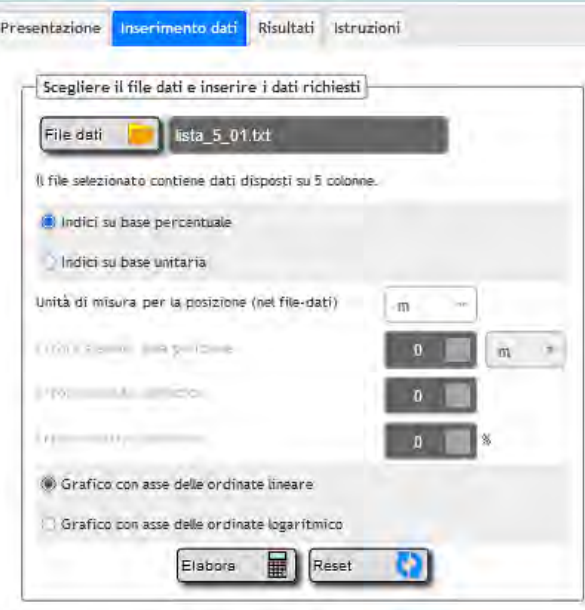

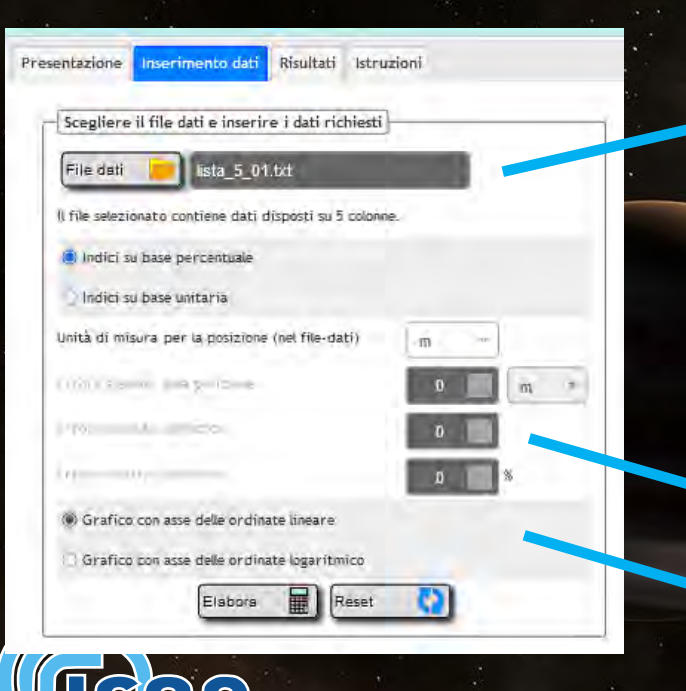

1. Si seleziona un file di testo contenente coppie di valori, distanza dall'origine e valore di  $I_{WP}$ , specificando se su base percentuale o unitaria:

- 0.20,99.99 0.40,17.06 1.16,1.04 1.20,1.00  $1.80, 0.24$
- 2. Si inseriscono l'unità di misura per la posizione e gli errori su posizione e indice 3. Si sceglie il tipo di grafico (lin/log)

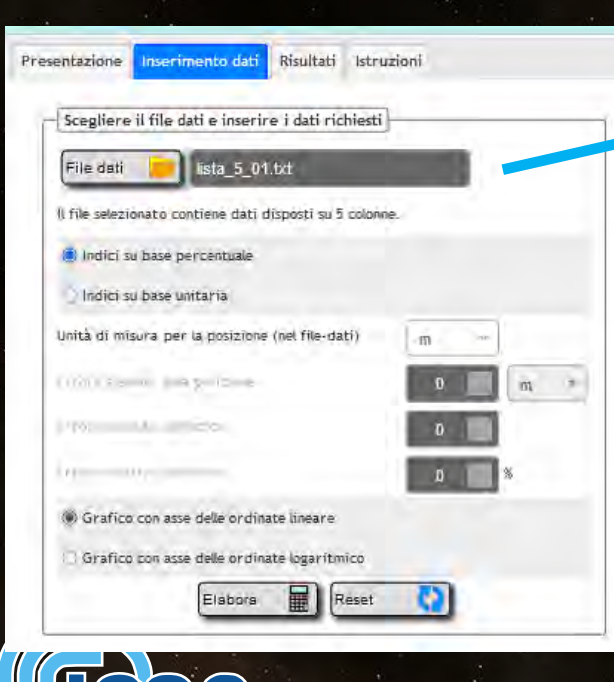

1. È possibile, per ogni punto di misura, assegnare valori personalizzati di errore. In questo modo il file di input può avere da 2 a 5 colonne.

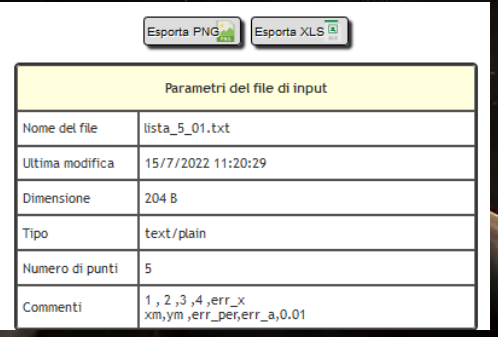

Risultati in forma tabellare e grafico. Vengono visualizzati i punti di misura, la curva interpolata, barre e bande d'errore, e distanza di rispetto a cui la curva intercetta il valore 1 (o 100%).

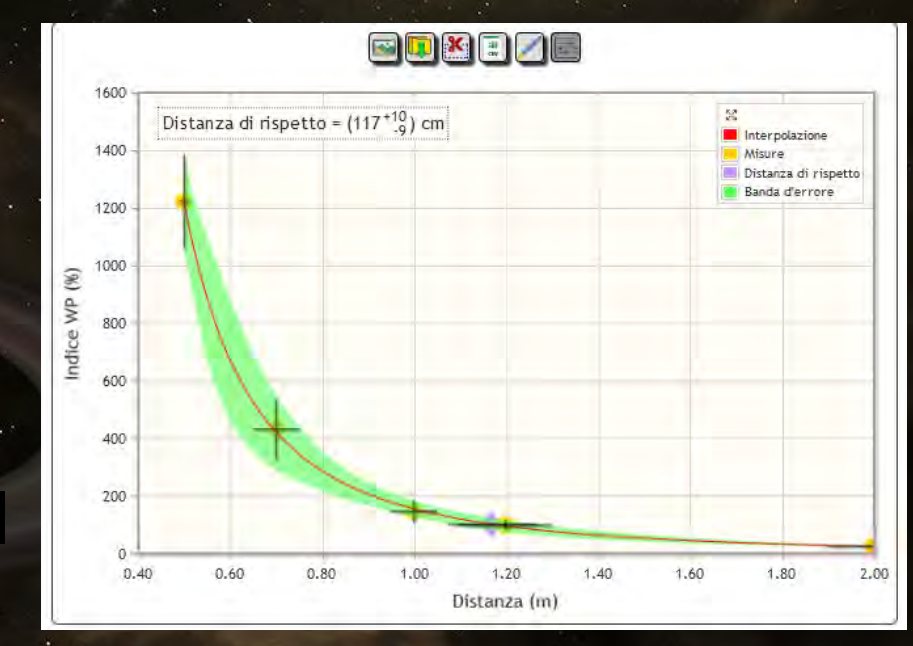

### **Caratterizzazione di sorgenti nell'ambiente esterno**

#### 4 applicazioni:

- Calcolo dell'induzione magnetica generata da più sistemi di conduttori rettilinei indefiniti
- Calcolo dell'induzione magnetica generata da più sistemi di conduttori elicordati
- Calcolo del campo elettrico generato da conduttori rettilinei indefiniti
- Utilità ausiliarie ai programmi di calcolo relativi agli elettrodotti

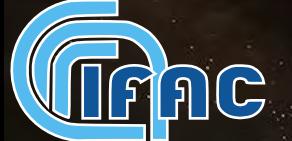

#### **Caratterizzazione di sorgenti nell'ambiente esterno**

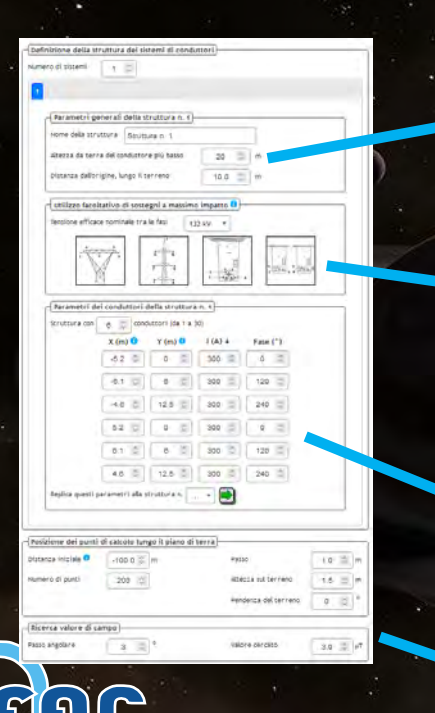

#### **Calcolo di E o B**

L'utente può definire fino a 10 strutture, posizionandole nel sistema di riferimento

Eventualmente scegliere la struttura più impattante per un valore determinato di tensione da un database di tralicci

Inserire dati elettrici e geometrici (I o V)

Definire i parametri di calcolo

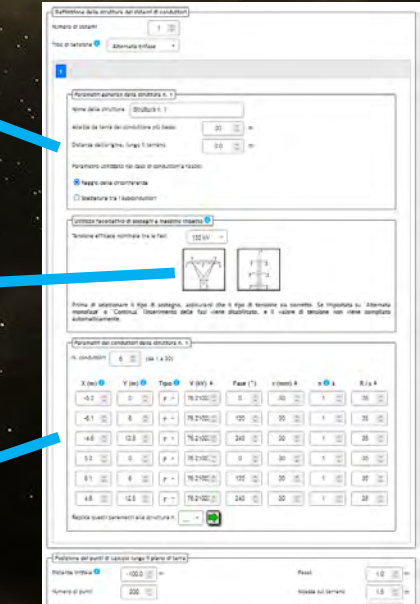

AG

### **Caratterizzazione di sorgenti nell'ambiente esterno**

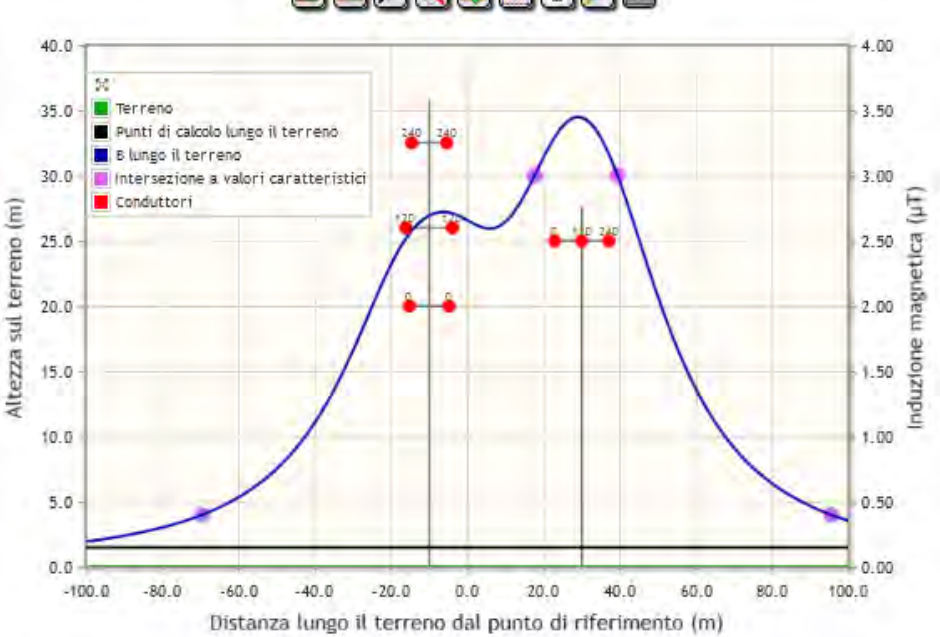

#### **BBBRDBBDAB**

#### **Output**

Induzione magnetica lungo un percorso parallelo al terreno

#### **Caratterizzazione di sorgenti nell'ambiente esterno**

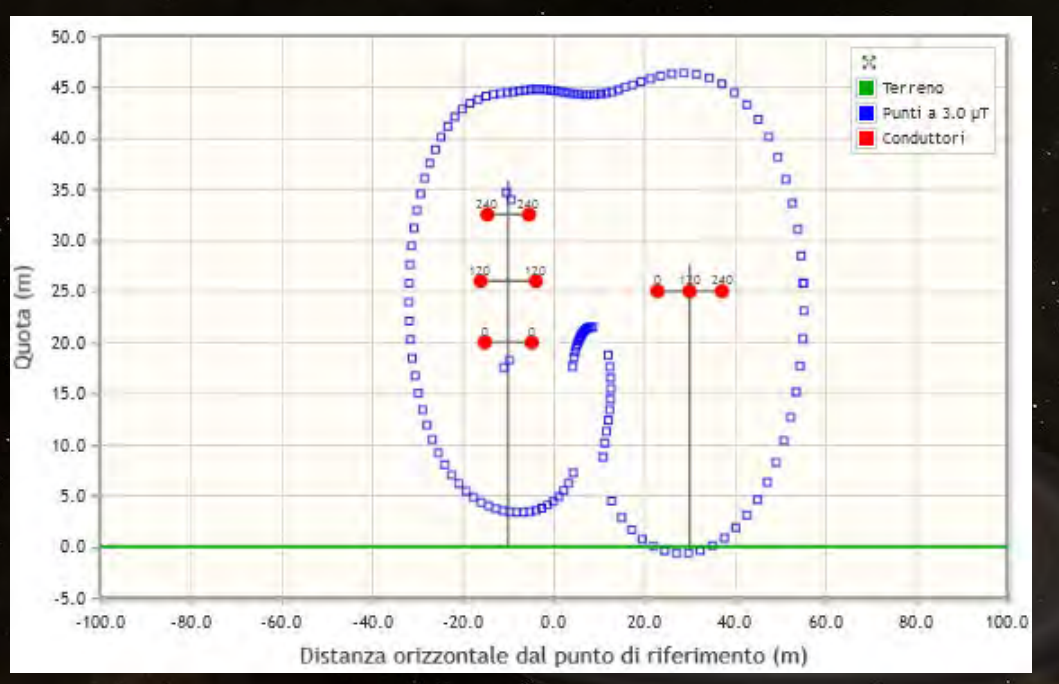

#### **Output**

Posizione dei punti ad un livello di induzione specificato dall'utente, attorno ai conduttori

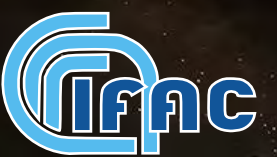

AG

### **Caratterizzazione di sorgenti nell'ambiente esterno**

Andamento del campo elettrico 45 1800 5E 40 1600 nimies in it coluttede ognis 35 1400 Conductori V/m 1200 30 Asse Y 1000  $75$  $70$ 800  $<sup>15</sup>$ </sup> 600 10 400 200  $-5$  $70^{1}$ Asse )

#### **Output**

Campo elettrico lungo un percorso parallelo al terreno

#### **Caratterizzazione di sorgenti nell'ambiente esterno**

**Utilità ausiliarie ai programmi di calcolo relativi agli elettrodotti**

L'utente può calcolare, a partire dalle altezze dei punti di sospensione e lunghezza della campata:

• vari parametri geometrici relativi alla catenaria (coordinate del minimo e costante di tesatura) a partire da valori noti

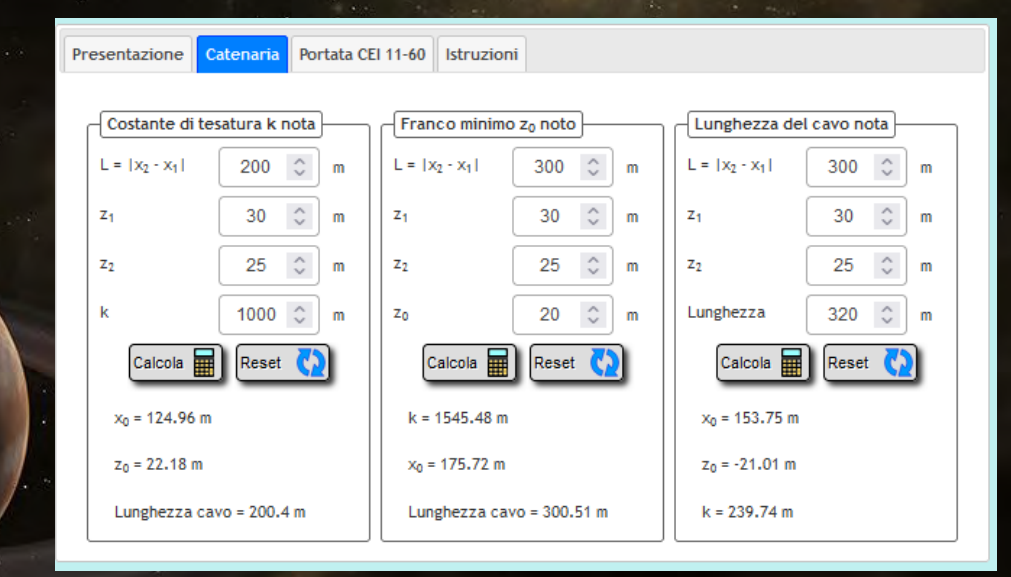

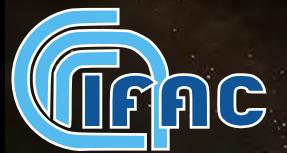

#### **Caratterizzazione di sorgenti nell'ambiente esterno**

**Utilità ausiliarie ai programmi di calcolo relativi agli elettrodotti**

L'utente può calcolare, a partire dalle altezze dei punti di sospensione e lunghezza della campata:

- vari parametri geometrici relativi alla catenaria (coordinate del minimo e costante di tesatura) a partire da valori noti
	- la portata in servizio normale, secondo quanto previsto dalla Norma CEI 11-60

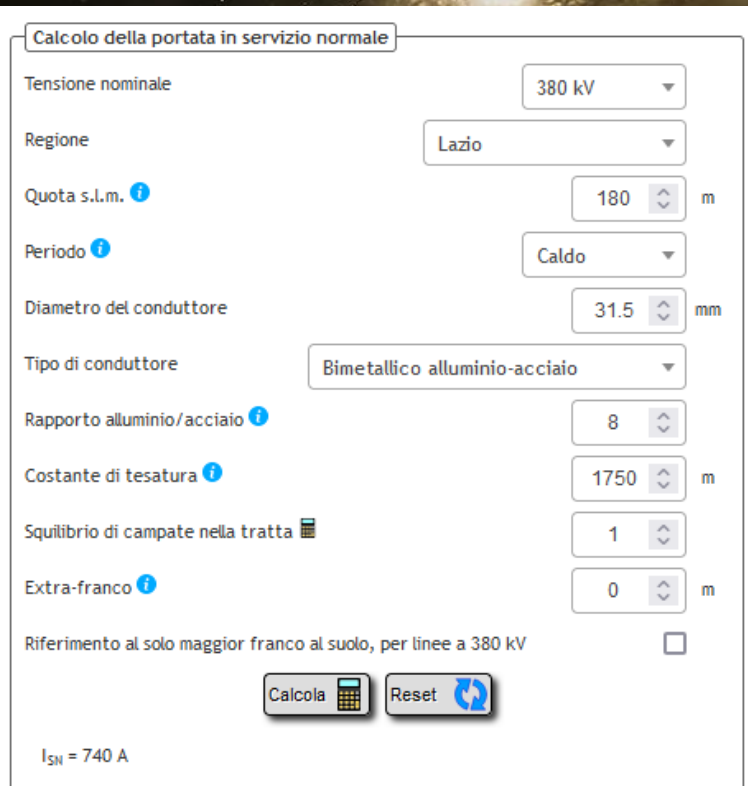

**Applicazioni per l'elaborazione di file dati da misure di esposizione**

3 strumenti:

- 1. Movimento in un campo magnetico statico: elaborazione delle misure di campo magnetico percepito
- Calcolo degli indici di picco ponderato per sorgenti di campo magnetico di frequenza bassa e intermedia
- 3. Caricamento, riconoscimento ed elaborazione generale di file dati

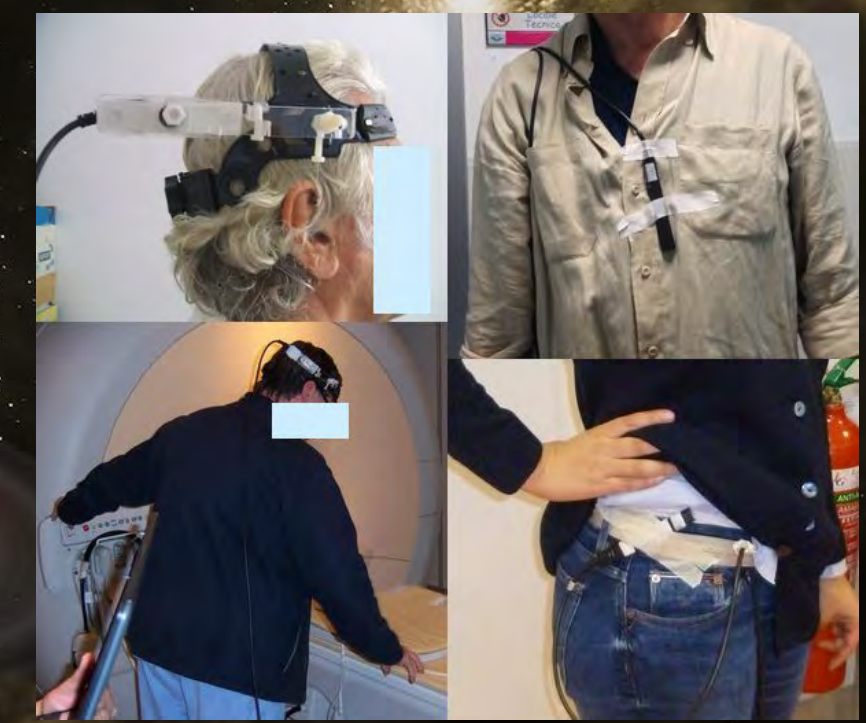

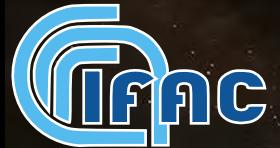

**Applicazioni per l'elaborazione di file dati da misure di esposizione**

3 strumenti:

- 1. Movimento in un campo magnetico statico: elaborazione delle misure di campo magnetico percepito
- 2. Calcolo degli indici di picco ponderato per sorgenti di campo magnetico di frequenza bassa e intermedia
- 3. Caricamento, riconoscimento ed elaborazione generale di file dati

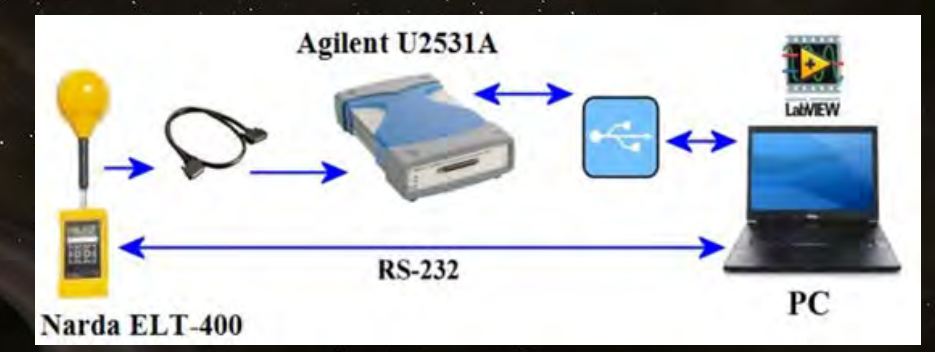

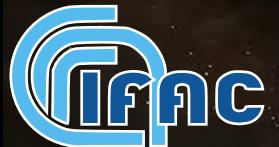

### **Applicazioni per l'elaborazione di file dati da misure di esposizione**

3 strumenti:

- 1. Movimento in un campo magnetico statico: elaborazione delle misure di campo magnetico percepito
- Calcolo degli indici di picco ponderato per sorgenti di campo magnetico di frequenza bassa e intermedia
- 3. Caricamento, riconoscimento ed elaborazione generale di file dati

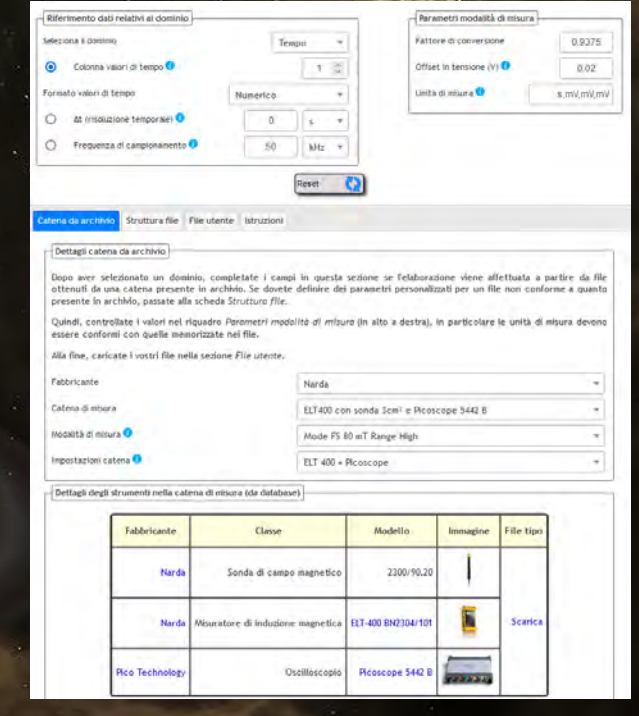

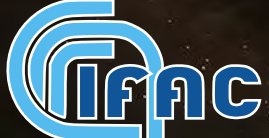

**Movimento in un campo magnetico statico: elaborazione delle misure di campo magnetico percepito**

- Rilevato con sonda Metrolab THM1176
	- Seleziona il file dati
	- Caricamento ed elaborazione dei file
	- Output tabellare e grafico

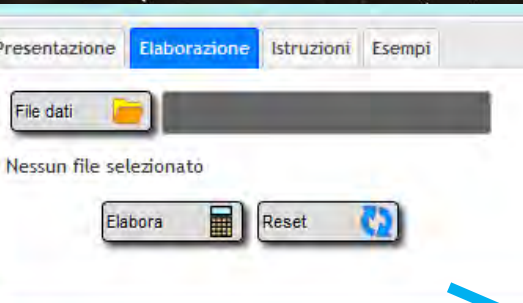

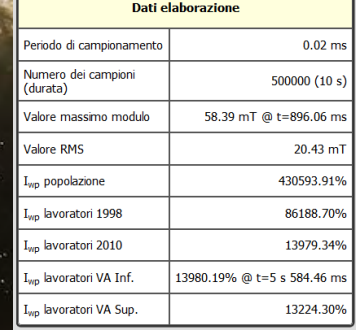

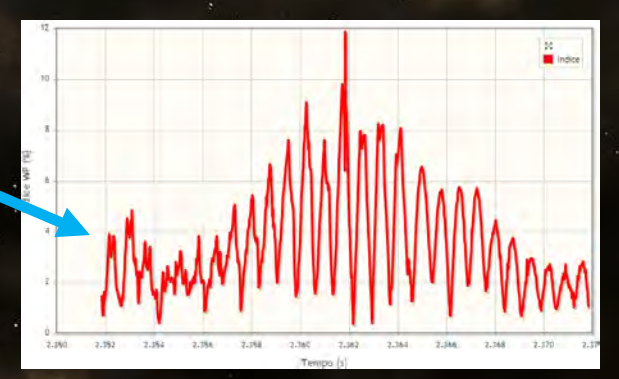

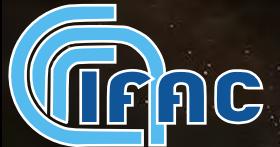

**Calcolo degli indici di picco ponderato per sorgenti di campo magnetico di frequenza bassa e intermedia**

Dati acquisiti con Narda ELT-400, acquisitore Agilent U2351A software LabVIEW Enea

- Seleziona la catena di misura
- Seleziona la modalità di misura
- Imposta la frequenza di campionamento
- Seleziona e ordina i file dati
- Caricamento ed elaborazione dei file
- Output tabellare e grafico

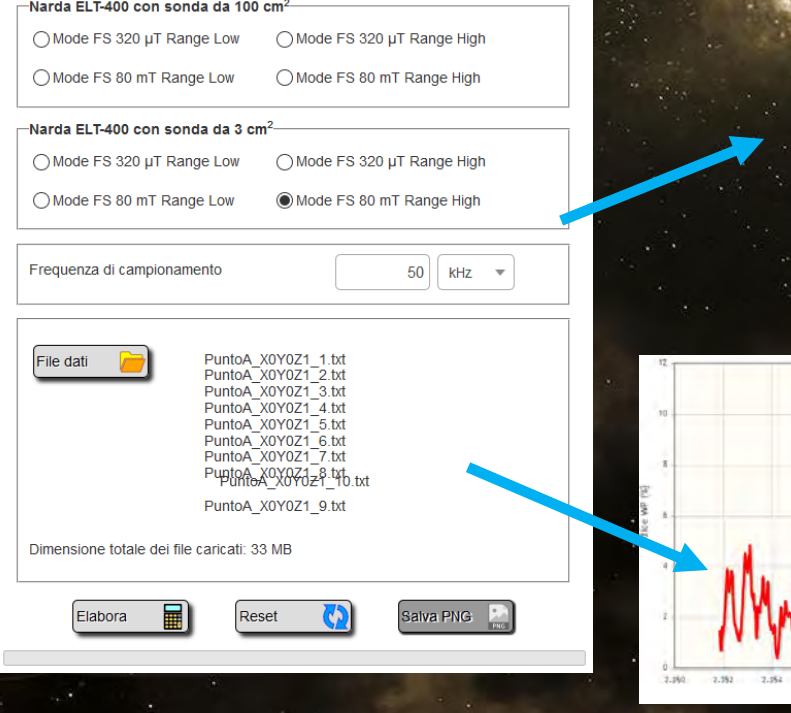

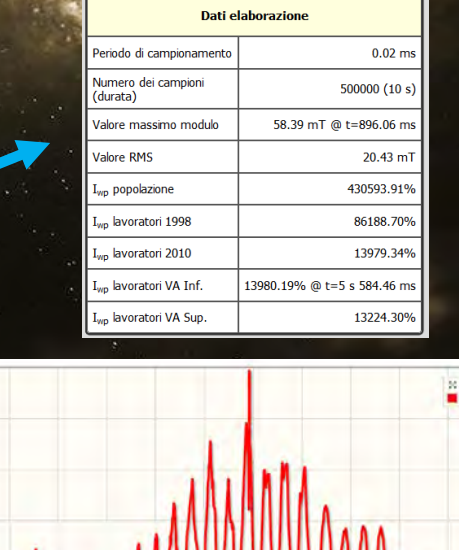

**Calcolo degli indici di picco ponderato per sorgenti di campo magnetico di frequenza bassa e intermedia**

Dati acquisiti con Narda ELT-400, acquisitore Agilent U2351A software LabVIFW Fnea

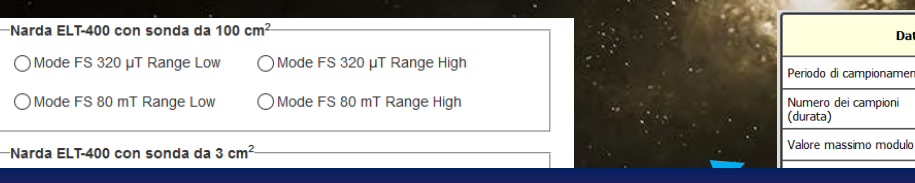

elahorazion

 $0.02<sub>m</sub>$ 500000 (10 s) 58.39 mT @ t=896.06 n

> $20.43n$ 430593.91 86188.70 13979.34

> > 13224.30

Sele misu

• Sele $\blacksquare$  Proce . Imple specifica catena strumentale Procedure dedicate ad una

**Campionamento** 

- Seleziona e ordina i file dati
- Caricamento ed elaborazione dei file
- Output tabellare e grafico

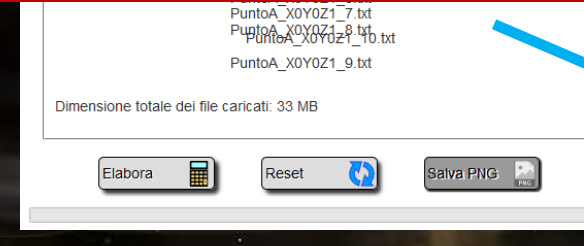

**Caricamento, riconoscimento ed elaborazione generale di file dati**

Procedura generale, prevede 3 opzioni:

1. Interfaccia per una specifica catena di misura 2. Catena di misura presente nel nostro database, ma per cui non esiste una procedura specifica: sistema generalizzato di l'acquisizione di file dati 3. Catena di misura **NON** presente nel nostro database: l'utente deve fornire informazioni relative alla struttura del file dati

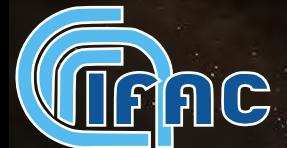

### **Caricamento, riconoscimento ed elaborazione generale di file dati**

#### Viene creato un file in formato standard

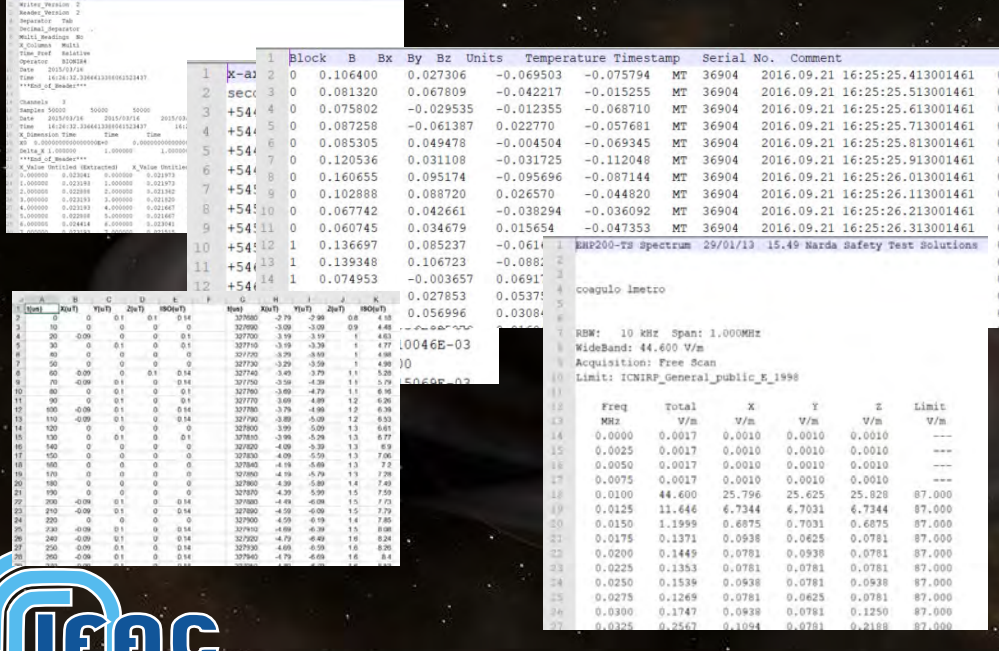

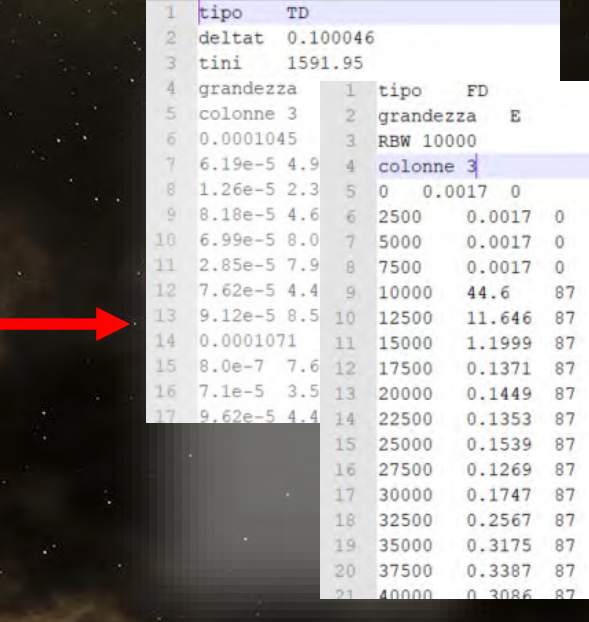

#### **Caricamento, riconoscimento ed elaborazione generale di file dati**

#### Viene creato un file in formato standard

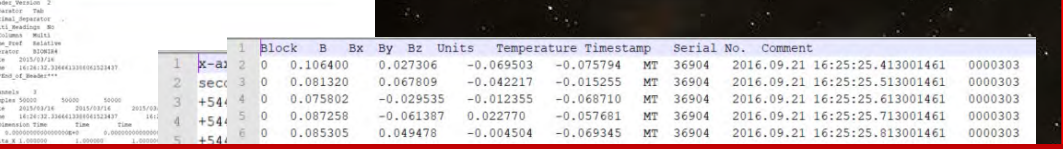

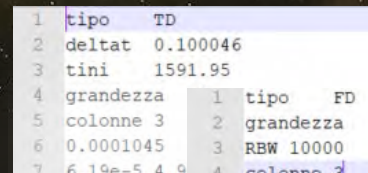

Sono creati 2 tipi di formati omogenei, per catene di misura: • nel dominio del tempo • nel dominio della frequenza

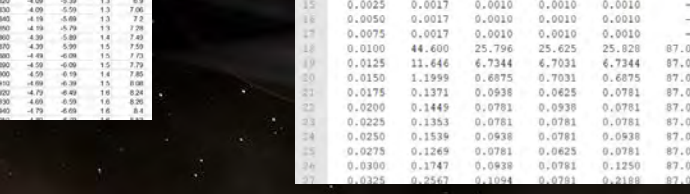

#### **Caricamento, riconoscimento ed elaborazione generale di file dati**

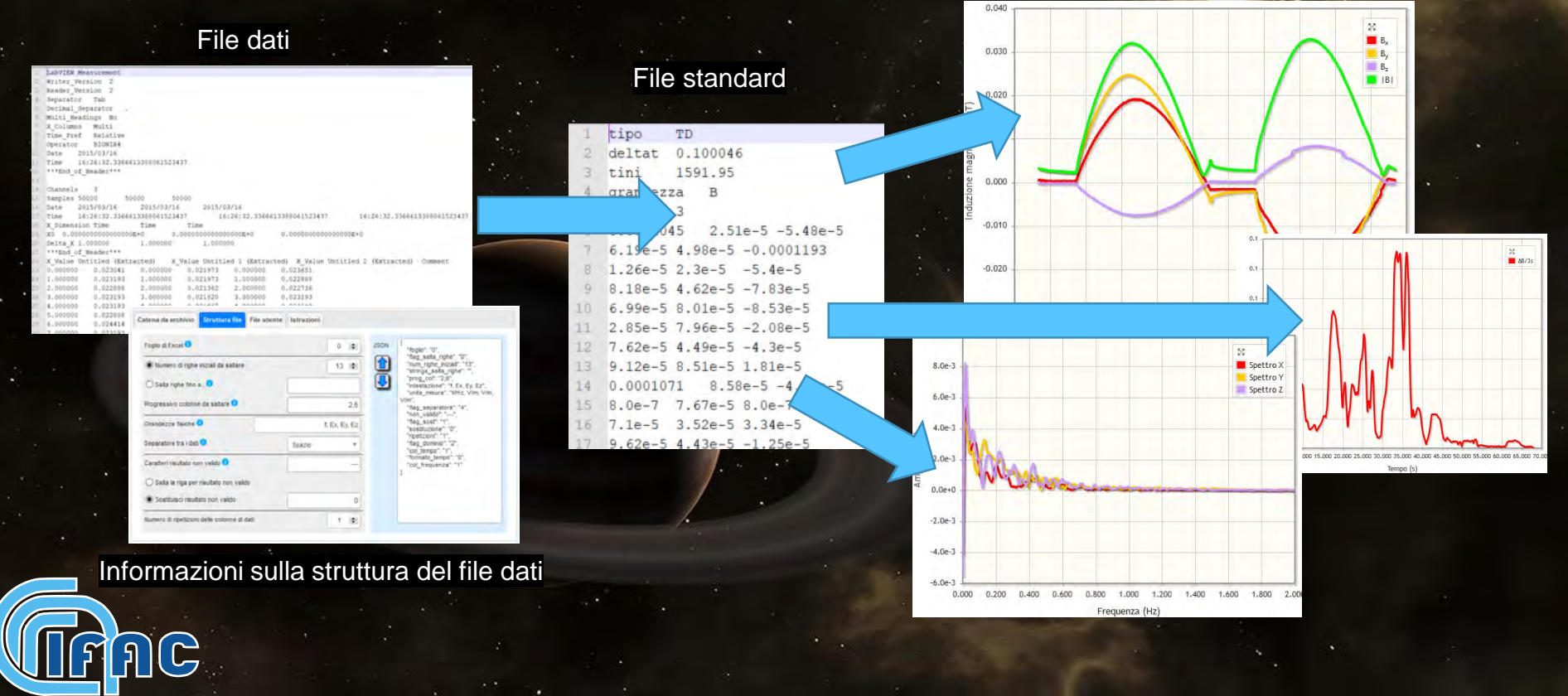

#### **Caricamento, riconoscimento ed elaborazione generale di file dati**

Output: grafico con componenti e modulo della grandezza misurata (con zoom attorno al massimo)

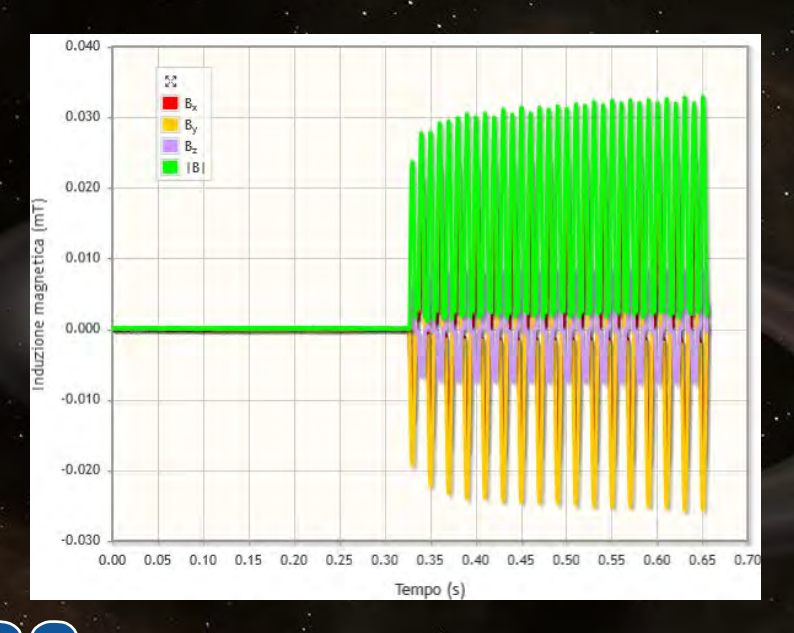

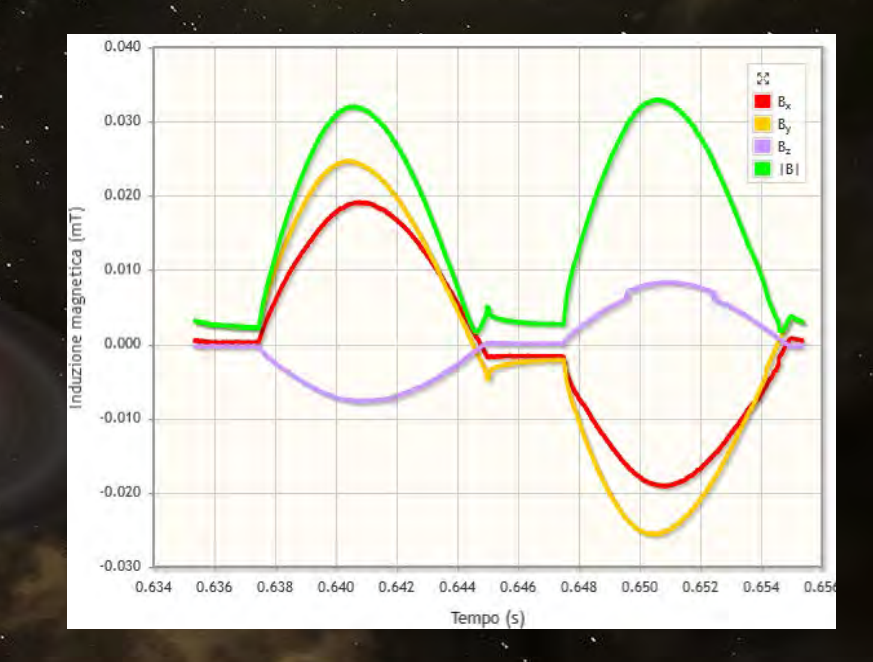

#### **Caricamento, riconoscimento ed elaborazione generale di file dati**

Output: indici di picco ponderato per il campo magnetico, secondo le diverse normative, in formato tabellare (valore di picco) e grafico.

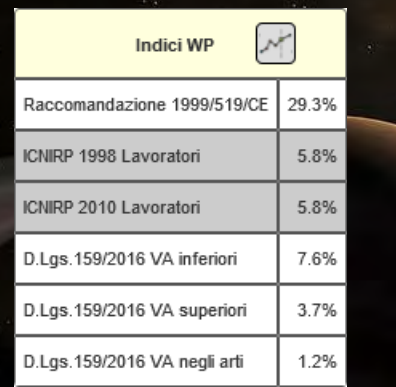

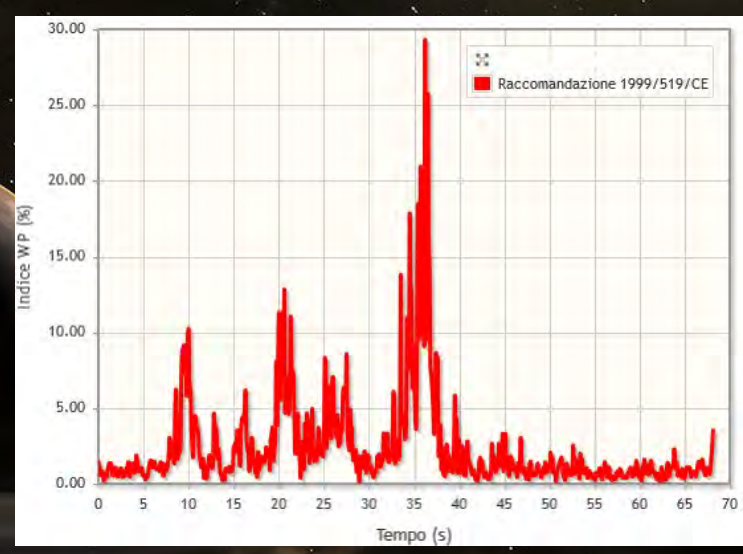

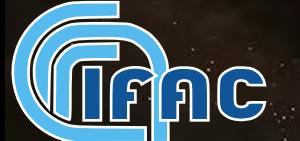

### **Caricamento, riconoscimento ed elaborazione generale di file dati**

Output: Max ΔB/3s e andamento nel tempo

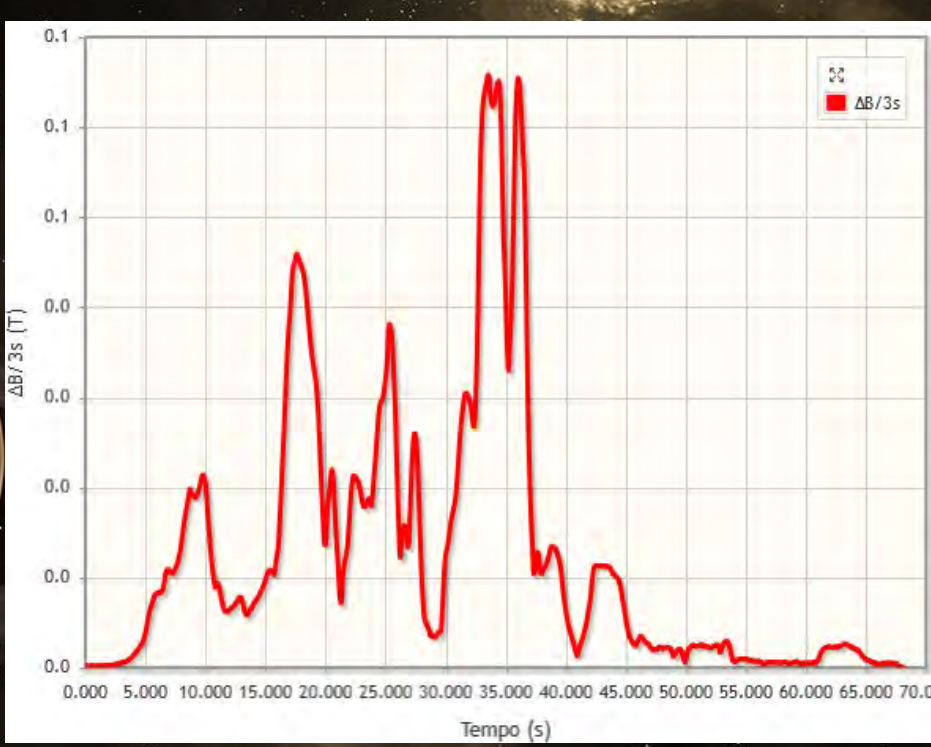

### **Caricamento, riconoscimento ed elaborazione generale di file dati**

Output: spettro in formato continuo/discreto.

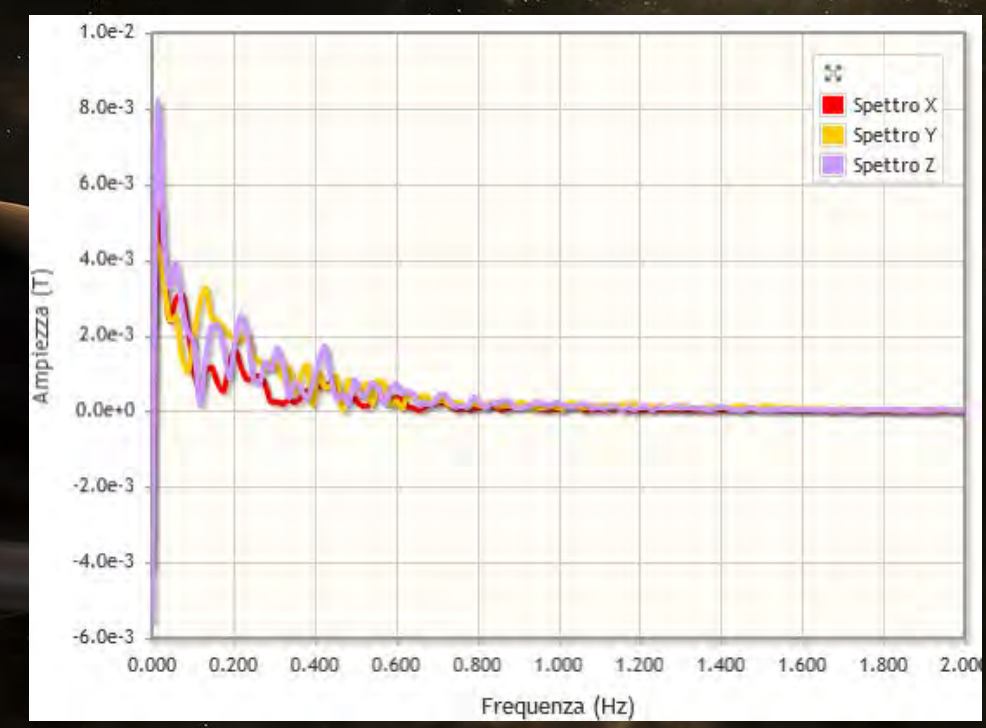

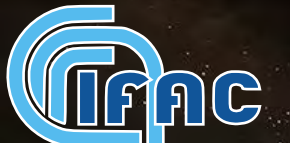

## **WebNIR: in fase di implementazione**

• Calcolo dell'induzione magnetica generata da configurazioni complesse di conduttori (spezzate, bobine, solenoidi, catenarie), generazione di mappe di campo Calcolo I<sub>WP</sub> per il campo elettrico • Supporto a procedure di compatibilità elettromagnetica Database di forme d'onda (raccolte negli ultimi 15 anni)

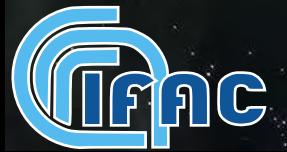

# **Grazie**

### m.comelli@ifac.cnr.it

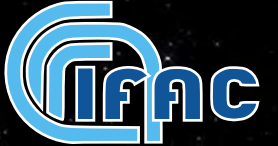